# **Informatikai segédlet**

## **BME WiFi használata:**

A BME WiFi hálózatának használatához regisztrálni kell a használni kívánt eszközeiteket. A regisztráció folyamata a következő:

- 1. A regisztrációhoz lépjetek be az alábbi oldalon a neptun kódotokkal és neptunos jelszavatokkal[: https://accadmin.hszk.bme.hu/index.php](https://accadmin.hszk.bme.hu/index.php)
- 2. Belépés után a TIO Egyetemi WLAN használata menüponton belül adjátok meg a használni kívánt legfeljebb két eszközötök MAC címét kettőspontokkal tagolva.
- 3. A MAC cím megadása után jegyezzétek fel a BMENET azonosítótokat, mert a későbbiekben még szükségetek lesz rá (ezen az oldalon később bármikor megtekinthetitek).
- 4. Az oldal alján adjatok meg egy jelszót a kritériumoknak megfelelően, majd kattintsatok a fenti módosítások érvényesítése gombra. A regisztráció átfutási ideje jellemzően nem több néhány óránál, de legfeljebb egy nap.

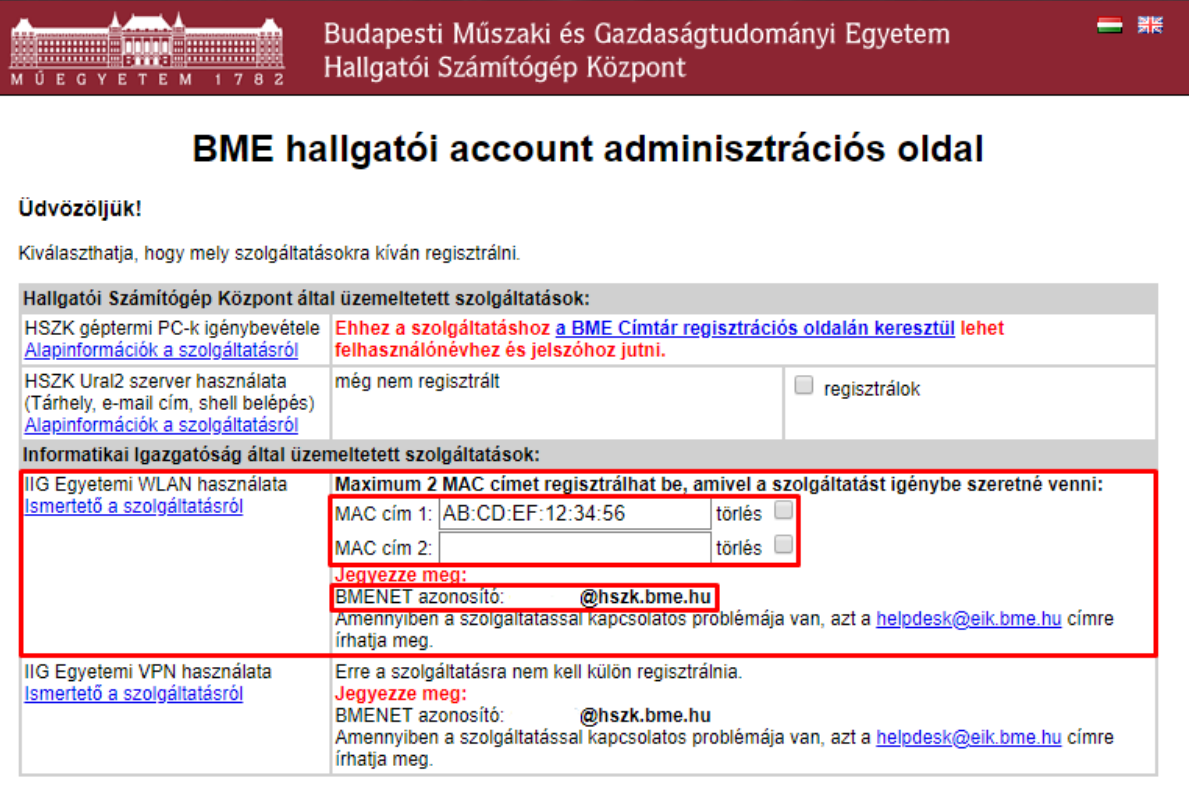

# **A MAC cím meghatározása:**

- Windows esetén:
	- a) Futtatás parancs: Windows billentyű + R
	- b) Írjátok be: cmd, majd enter.
	- c) A megnyílt ablakba írjátok be: getmac /v
	- d) Kilistázva láthatjátok a hálózati adapterek MAC címét, melyek közül a értelemszerűen a WiFi adaptert válasszátok.

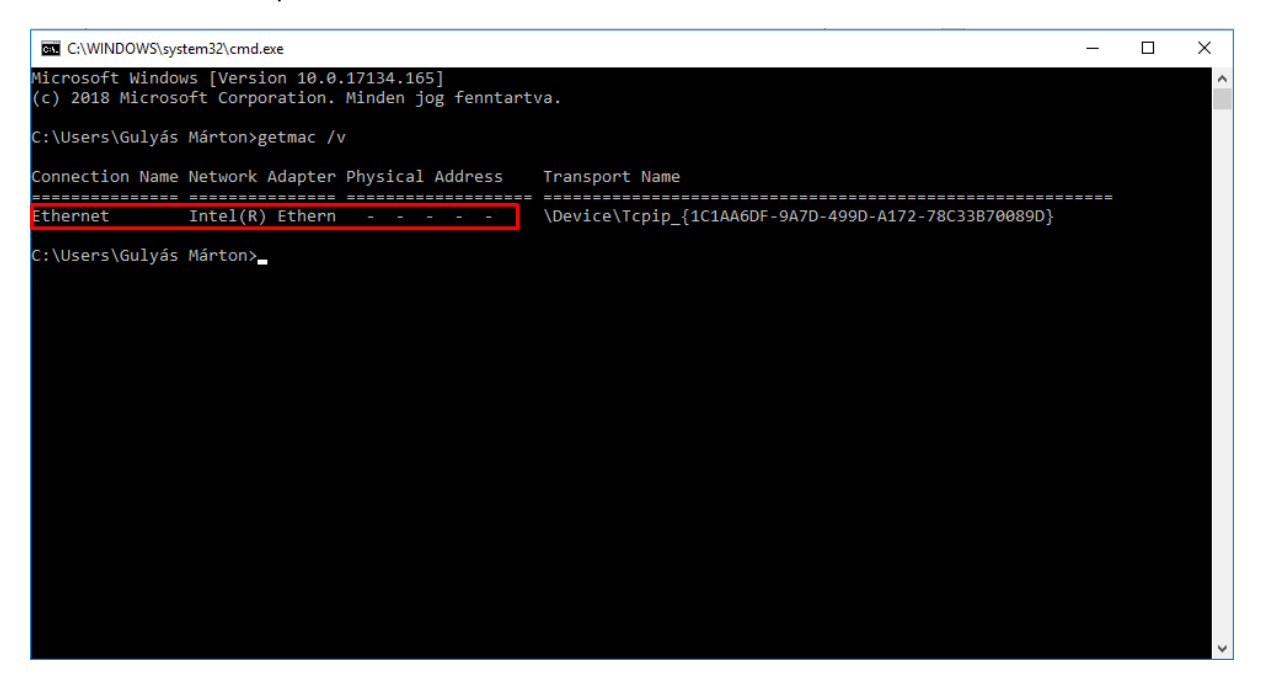

- iOS esetén: Settings/General/About/Wi-Fi Address
- Android esetén: Settings/About/Wi-Fi MAC Address
- Egyéb operációs rendszerekhez, illetve további meghatározási módokat találhattok: <http://www.wikihow.com/Find-the-MAC-Address-of-Your-Computer>

## **Jogtiszta szoftverek:**

Figyelem, a jogtiszta szoftverek egy részének eléréséhez regisztrációra lesz szükségetek. Egyes regisztrációk csak a beiratkozás után válnak elérhetővé a számotokra, így kérlek legyetek türelemmel.

#### *Windows, Visual Studio:*

- 1. Egyetemi regisztráció szükséges. A regisztrációhoz lépjetek be az alábbi oldalon a neptun kódotokkal és neptunos jelszavatokkal:<https://login.bme.hu/admin/>
	- a. Belépés után láthatjátok a Címtáras azonosítótokat, melyet jegyezzetek fel, mert a későbbiekben még szükségetek lesz rá (ezen az oldalon később bármikor megtekinthetitek).
	- b. Kattintsatok a Jelszóváltoztatásra, adjatok meg egy jelszót a kritériumoknak megfelelően, majd kattintsatok a Beállítás gombra.

Tipp: A jelszó legyen ugyanaz, mint amit a WiFi igénylése során megadtatok.

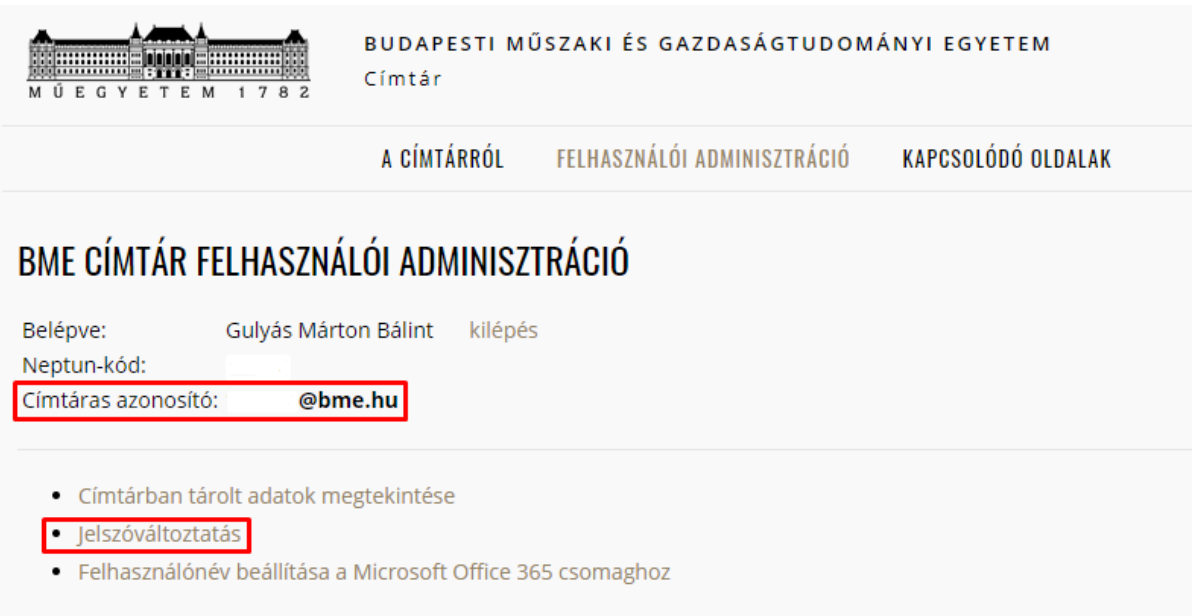

- 2. A letöltési folyamat a következő oldalról indul: <http://msdnaa.bme.hu/>
	- a. Kattintsatok a Letöltés gombra.
	- b. A következő oldalon két Letöltés opciót láthattok. A DreamSpark alatti értelemszerűen a DreamSpark szolgáltatás felületére visz tovább, míg a Campus opció pedig egy BME-s szerverre. Válasszátok a DreamSpark alatti Letöltést.
	- c. Kattintsatok a Belépek a BME címtár azonosítómmal gombra.
	- d. Lépjetek be az előbb létrehozott Címtáras azonosítótokkal és jelszavatokkal.
	- e. Belépés után válasszátok ki a használni kívánt szoftvereket és adjátok hozzá a kosaratokhoz.
	- f. "Vásároljátok" meg a kiválasztott szoftvereket a Check Out gomb választásával.
- 3. A vásárlás után letölthetitek a szükséges telepítőket és a felületen láthatjátok az aktivációs kulcsot.
	- a. Az aktivációs kulcsokat érdemes feljegyezni, azonban ha ez elfelejtődne vagy elkallódna a DreamSpark felületen a Your Account/Orders opció alatt ismét megtekinthetitek igénybe vett szoftvereitek aktivációs kulcsait.
	- b. A letöltést egy egyedi letöltés vezérlő telepítése után tudjátok elindítani, melyet az oldal fel fog ajánlani.

#### *Office 365 Pro Plus, 1 TB OneDrive:*

Fontos, hogy amennyiben nem kívánod használni az Office 365 szoftvercsomagot, abban az esetben is érdemes elvégezni a regisztrációt, mivel a regisztrációhoz jár 1 TB online tárhely a Microsoft OneDrive szolgáltatásában, melyet tetszőlegesen felhasználhatsz adattárolásra.

- 1. Minisztériumi regisztráció szükséges. A regisztrációt az alábbi oldalon tudjátok kezdeményezni[: https://o365.oh.gov.hu/](https://o365.oh.gov.hu/)
	- a. Válasszátok a Diák vagyok és magam nevében szeretnék regisztrálni opciót, majd adjátok meg az adataitokat és véglegesítsétek regisztrációtokat.
- b. Amennyiben valaki nem tudja az oktatási azonosítóját, az megtekintheti a diákigazolványán, vagy a Neptun/Saját adatok/Személyes adatok fül alatt.
- c. A regisztráció során megadott e-mail címetekre érkezni fog hamarosan egy megerősítő e-mail, amely tartalmazza a regisztráció megerősítéséhez szükséges elérhetőséget. Erősítsétek meg regisztrációtokat adataitok újbóli megadásával.
- d. A megerősítés után ismét érkezni fog majd egy e-mail, amely tartalmazza a szolgáltatás igénybevételéhez szükséges felhasználói neveteket és jelszavatokat.
- 2. Jelentkezzetek be adataitokkal az e-mailben is megadott oldalon: <https://portal.office.com/Home>
	- a. Változtassátok meg jelszavatokat.
	- b. Sikeres bejelentkezés után a kezdőképernyő fogad titeket, ahonnan megkezdhetitek az Office 365 telepítését és használatát. A nyelv kiválasztása után a Telepítés most gombra kattintva indíthatjátok a telepítést, amely automatikusan elvégzi a szükséges feladatokat.
	- c. Nagyon fontos, hogy az Office 365 használatához be kell jelentkeznetek a hivataltól kapott azonosító adataitokkal, hogy a szoftver ellenőrizni tudja jogosultságotokat. Ehhez indítsátok el az Office bármely komponensét, majd a jobb felső sarokban, a bezárás gomb alatt található Bejelentkezés gombot választva tudtok bejelentkezni.

#### *Office, további programok:*

- 1. A letöltési folyamat a következő, ismertetett oldalról indul: <http://msdnaa.bme.hu/>
	- a. Kattintsatok a Letöltés gombra.
	- b. A következő oldalon két Letöltés opciót láthattok. A DreamSpark alatti opciót már részleteztem, most azonban Campus opcióval tudunk tovább haladni. Mint azt már írtam a Campus opció egy BME-s szerverre vezet tovább. A szervert csak BME-s belső hálózatról (BME WiFi, kollégiumi internet hozzáférés) lehet elérni, így ha máshonnan szeretnétek letölteni a használni kívánt szoftvereket, VPN hálózatot kell létesíteni.
	- c. Kattintsatok a Campus oszlop Letöltés gombjára, ami a megfelelő oldalra irányít.
	- d. A szerveren kiválaszthatjátok a használni kívánt programokat, melyek telepítőit közvetlen letölthetitek.

#### **Fontos:**

A Microsoft Office ezen verziója nem igényel serial kulcsot telepítés során, mert a program önmagát aktiválja hálózaton keresztül. Az aktiváció szintén csak egyetemi belső hálózaton keresztül működik, ezért ha egyetemen kívül szeretnétek aktiválni, gondoskodjatok róla, hogy csatlakozzatok a BME VPN hálózathoz. Az aktivációt a program jellemzően az első induláskor elvégzi a háttérben.

#### *A BME VPN hálózatának használata:*

- 1. A VPN hálózat beállításnak legegyszerűbb módja egy előreprogramozott kliens használata, melyet az alábbi oldalról tudtok letölteni:<https://net.bme.hu/ravpn/>
- 2. Itt válasszátok ki az operációs rendszereteknek megfelelő verziót (32 vagy 64 bites) és töltsétek le azt.
- 3. Telepítés után kattintsatok a Connect gombra. Az azonosításhoz adjátok meg a BMENET azonosítótokat és a hozzá tartozó jelszavatokat. Ha nem tudod mi ez vagy elfelejtetted feljegyezni, a BME WiFi használata leírás alatt megtalálod a szükséges információkat.
- 4. Amennyiben sikerült létrehozni a VPN kapcsolatot vagy már belső hálózatot használtok, máris nekiláthattok a letöltéshez.

#### *MATLAB:*

- A BME 2017 márciustól bevezette a 83 terméket tartalmazó teljes MATLAB®-Simulink® szoftvercsaládot az egész intézményre kiterjedő licenctípus formájában.
- Ezen egyetemi licencet az oktatók, kutatók, hallgatók és dolgozók irodai, otthoni és hordozható számítógépen, valamint az egyetemi számítógépeken jogtisztán használhatják oktatási valamint nonprofit kutatási tevékenységhez.
- A MATLAB programozási környezetben algoritmusfejlesztést, adatelemzést, megjelenítéseket és numerikus számításokat lehet végezni, használatával gyorsabban oldhatunk meg technikai, számítási problémákat. Széleskörűen használható különböző tervezési feladatok megoldására, beleértve a jel- és képfeldolgozást, a kommunikációs rendszereket, a szabályzástechnikát, a tesztelést és mérést, a pénzügyi számításokat, analíziseket.

Információk és letöltési lehetőség az alábbi linken érhető el:<https://math.bme.hu/matlab>

Oktatási és tanulási segédletek:<https://www.mathworks.com/academia.html>

MATLAB Onramp – online, ingyenes önképző tanfolyam: [https://matlabacademy.mathworks.com/](https://matlabacademy.mathworks.com/R2017a/portal.html?course=gettingstarted)

A BME számára elérhető összes toolbox listája[: http://gamaxlabsol.com/matlab\\_bme\\_tah\\_licenc/](http://gamaxlabsol.com/matlab_bme_tah_licenc/)